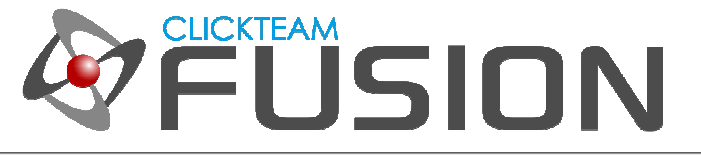

# A GUIDE TO CREATING **OBJECTS IN** CLICKTEAM FUSION 2.5

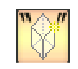

# はじめに

Clickteam Fusion 2.5 のガイドへようこそ︕ 本ガイドではランタイム時のオブジェクトの作成方法についてご 紹介します。 ランタイム時 (ゲームのプレイ中) にオブジェクトを作成する方法は 2 つあり、 1 つは静的な作 成方法、もう 1 つは動的な作成方法です。 静的な方法ではオブジェクトを手動で作成し、フレーム内のあらか じめ設定された位置に配置します。 動的な方法では、"実際の名前" を参照して作成します。 本ガイドではその 両方ともご紹介します。

Clickteam Fusion 2.5 ガイドへようこそ︕ 本ガイドに記載されている情報の一部は、 Multimedia Fusion 2 でも利用できます。PDF 形式のチュートリアルやガイドはご自由に印刷してお読みください。お好きな時間にご 自身のペースで読み、学習していただけます。

Clickteam Fusion 2.5 では、ある結果を得るための方法は 1 つに限定されません。本ガイドでは、それらのう ち、最も一般的かつ簡単で効果的と思われる方法をご紹介しますが、方法はそれだけだけではない、ということ を頭の⽚隅に留めておいてください。

本ガイドは、ゲームであれ、アプリケーションであれ、 Clickteam Fusion 2.5 を使って開発を⾏おうとお考え の方に、知りたいことを丁寧に説明することを目指して作成いたしました。

本ガイドについてのご意⾒、ご感想をお待ちしております。学習者のレベルに合わせたガイドを個別に作成する のではなく、初心者から中級、上級者まですべてのレベルの方が同じガイドで同じ目標を達成できればと考えて おります。

インディゲームクリエイター Clickteam Fusion 2.5 のご購入に関する情報は、Clickteam 日本公式サイトでご 紹介しています : http://www.Clickteam.jp

Clickteam Fusion 2.5 のチュートリアルや、サンプル、ガイドは下記のウェブサイトでご紹介しています。

ウェブサイト: http://www.Clickteam.jp / コミュニティ (英語): http://community.clickteam.com

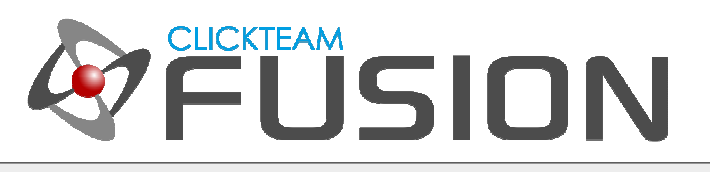

#### 目次

- 1. 違いを明確にする
- 2. オブジェクトを静的に作成する
- 3. オブジェクトを動的に作成する

Clickteam Fusion 2.5 のチュートリアルや、サンプル、ガイドは下記のウェブサイトでご紹介しています。

ウェブサイト: http://www.Clickteam.jp / コミュニティ (英語): http://community.clickteam.com

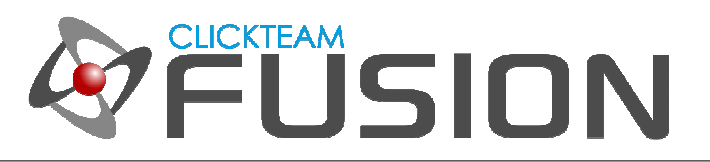

#### **1.** 違いを明確にする

Clickteam Fusion 2.5 では、ランタイム時にオブジェクトを作成するのに 2 つの方法が⽤意されています。 ま ずは、「デザイン-タイム」 と 「ランタイム」 の違いを明確にしておきましょう。 デザイン-タイムとは、 Clickteam Fusion 2.5 でゲームを作成 (デザイン) している時のことを指し、ランタイムとは、作成したゲーム を実際に実⾏している時を意味します。

したがって、「ランタイム」 と言ったら、ゲームがすでに起動している状態ですので、ゲームやレベルを編集す ることはできません。 しかしながら、時々ゲーム中にオブジェクトを作成したい場合があるでしょう。 本ガイ ドではその方法を 2 種類ご紹介します。 静的な作成方法と動的な作成方法です。

静的とは、あなたがオブジェクトを作成し、あなたがオブジェクトを選択して、あなたがその位置を決めます。

動的の場合もこれと同じですが、変数名を使用してオブジェクトを作成する点が異なります。

簡単な例でご説明しましょう。 5 つのオブジェクトがあるとして、それぞれ、オブジェクト 1、オブジェクト 2、 オブジェクト 3、オブジェクト 4、オブジェクト 5 という名前を付けるとします。 どのオブジェクトを作成す るかをユーザーに選択させたい場合、これを静的に⾏うとすると、各オブジェクトについてイベントを 1 つ作成 することになります:

ユーザーがボタンをクリック + リスト = "オブジェクト 1"

#### オブジェクト 1 を作成する

ユーザーがボタンをクリック + リスト = "オブジェクト 2"

#### オブジェクト 2 を作成する

ユーザーがボタンをクリック + リスト = "オブジェクト 3"

#### オブジェクト 3 を作成する

これらと異なり、動的にオブジェクトを作成すると、オブジェクト名を直接かつ可変的に参照することで次のよ うになります:

ユーザーがボタンをクリック

#### "オブジェクト"+Str\$(number) を作成する

これによって、5 つのイベントをたった 1 つのイベントで代用することができました。 ちょっとわかりづらか ったでしょうか︖ 本ガイドを読み進めていただければおわかりになるようご説明します。

Clickteam Fusion 2.5 のチュートリアルや、サンプル、ガイドは下記のウェブサイトでご紹介しています。

ウェブサイト: http://www.Clickteam.jp / コミュニティ (英語): http://community.clickteam.com

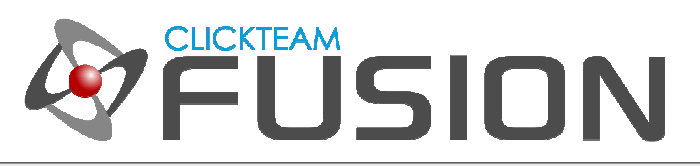

# **2.** オブジェクトを静的に作成する

本項では、ランタイム時にオブジェクトを静的に作成する例をご紹介します。 これは特に難しいことはありませ ん。 ファイル -> 新規作成 でアプリケーションを新規に作成します。 フレーム 1 を表示します。 ランタイ ム時に作成するために使⽤するオブジェクトをいくつか作成しておく必要があります。

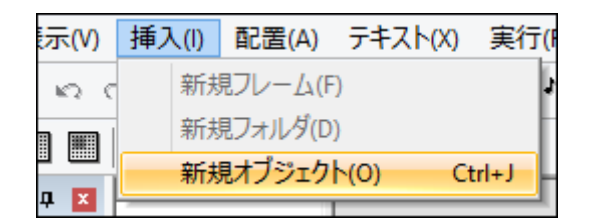

挿入 -> 新規オブジェクト を選択して、アクティブ オブジェクト を新規に挿入します。

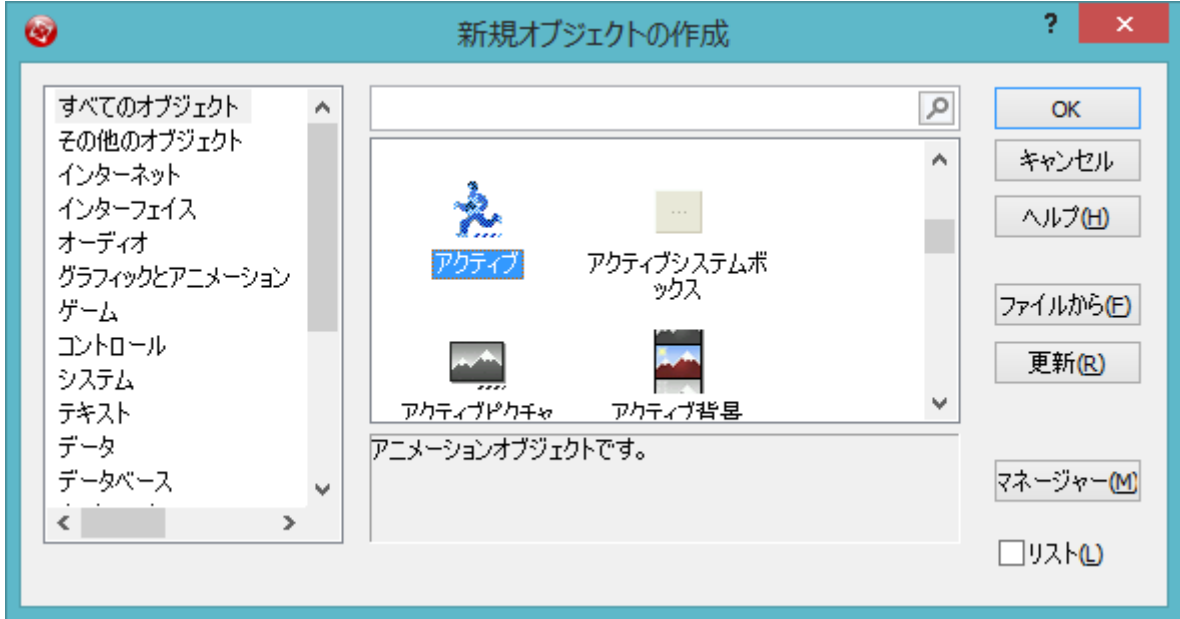

Clickteam Fusion 2.5 のチュートリアルや、サンプル、ガイドは下記のウェブサイトでご紹介しています。

ウェブサイト: http://www.Clickteam.jp / コミュニティ (英語): http://community.clickteam.com

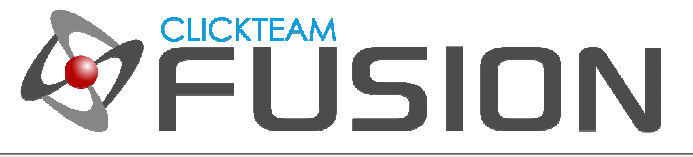

# **2.** オブジェクトを静的に作成する

オブジェクトが追加されたら、ダブルクリックして編集します。 ⾊を変更してみましょう。

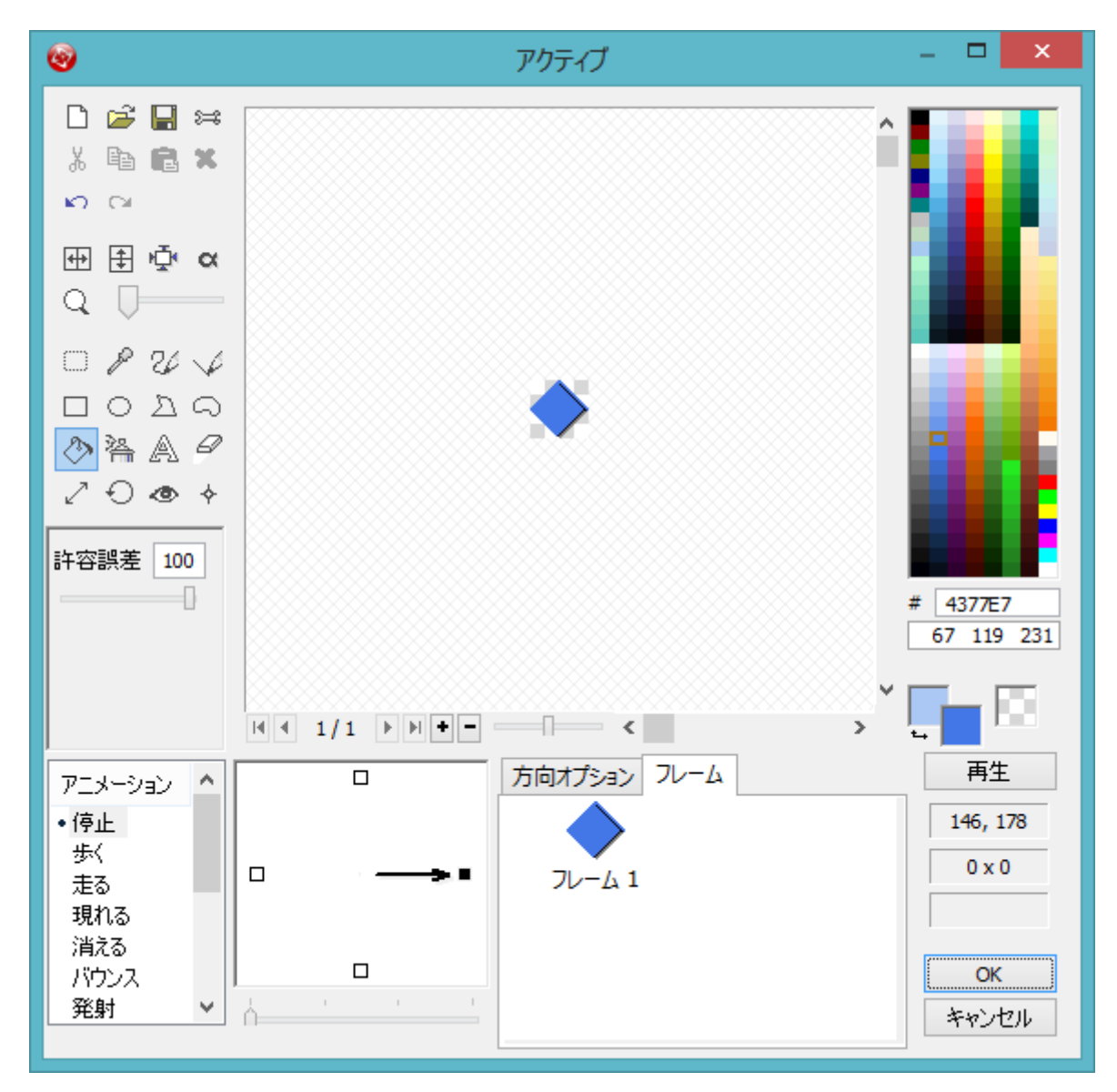

塗りつぶしツールを選択して、何か青っぽい色を選択し、許容誤差を 100 に変更します。

オブジェクトをクリックして⻘く塗りつぶします。 OK ボタンをクリックします。 続いてオブジェクトのプロ パティを設定します。

Clickteam Fusion 2.5 のチュートリアルや、サンプル、ガイドは下記のウェブサイトでご紹介しています。

ウェブサイト: http://www.Clickteam.jp / コミュニティ (英語): http://community.clickteam.com

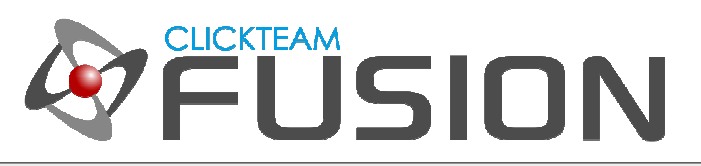

# **2.** オブジェクトを静的に作成する

フレーム内のオブジェクトを選択して、プロパティウィンドウを確認します。 ランタイム オプション タブをク リックして、作成オプションの 開始時に作成 オプションのチェックをはずします。

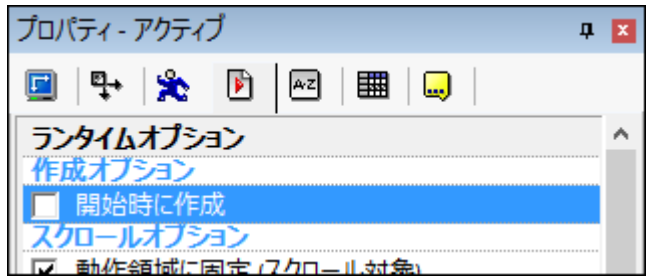

続いてバージョン情報タブをクリックします。 オブジェクトの名前が "アクティブ" になっていることがわかり ます。 これを "オブジェクト 1" という名前に変更します。

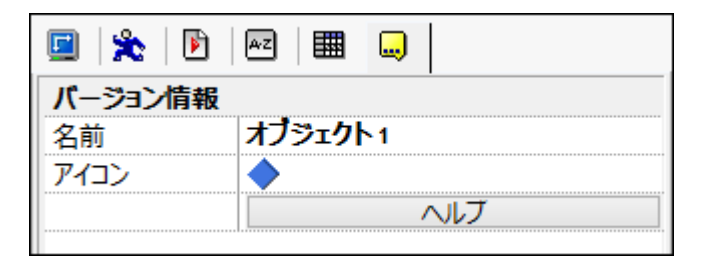

ここまで完了したら、オブジェクトを右クリックして、 オブジェクトをクローン を選択し、3 つのオブジェク トを作成します。 クローンを作成すると、オブジェクトの名前は自動的に オブジェクト 2、オブジェクト 3 の ように連番で作成されます。 クローン作成したオブジェクトもそれぞれ異なる⾊で塗りましょう (違いをはっき りさせるためです)。 フレームエディタでの作業は以上で完了です。 続いてイベントエディタに移ります。

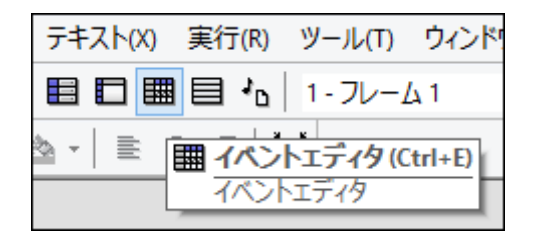

Clickteam Fusion 2.5 のチュートリアルや、サンプル、ガイドは下記のウェブサイトでご紹介しています。

ウェブサイト: http://www.Clickteam.jp / コミュニティ (英語): http://community.clickteam.com

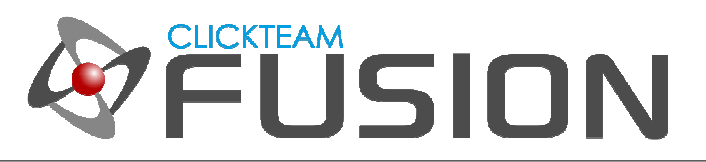

## **2.** オブジェクトを静的に作成する

イベントエディタでは、キーボードのキーの押下を検出してオブジェクトを作成し、それに画面上のランダムな 位置を割り当てます。 では最初の条件を作成しましょう。 (動的に作成する方法を知りたい場合は、ステップ 3 に進んでください。)

新しい条件を作成し、マウスポインタとキーボード オブジェクトを右クリックして、キーボード -> キーを押し た時 を選択します。

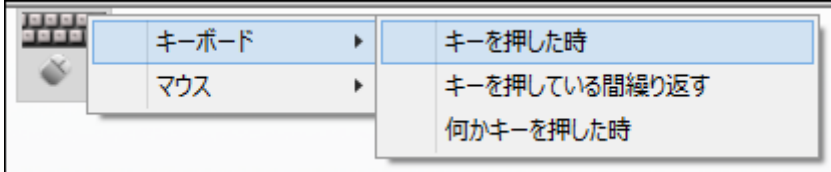

次のダイアログでは、キーボードの数字の 1 を押します。 条件行が挿入されたら、新規オブジェクトを作成 オ ブジェクトのセルを右クリックして オブジェクトを作成 を選択します。

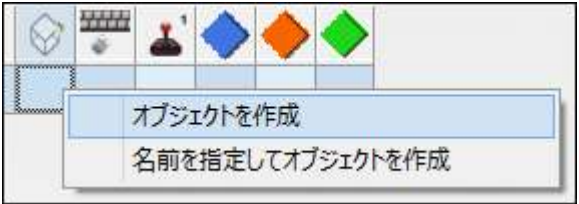

オブジェクトを作成 ダイアログが表示されたら、 "オブジェクト 1" を選択します。 続いて OK をクリックし ます。 次のダイアログでもそのまま OK をクリックしてください。 同じ条件行で青いダイヤモンドのオブジェ クトのセルを右クリックし、位置 -> X 座標を変更 を選択します。 数式エディタが表示されたら Xmouse と 入力して OK ボタンをクリックします。 同じ (青いダイヤモンドの) セルをクリックし、今後は 位置 -> Y 座 標を変更 を選択して、数式エディタに Ymouse と入力、 OK ボタンをクリックします。 ここまでの作業によ って、キーボードの 1 を押したら、オブジェクト 1 がマウスの現在の位置に作成される、というイベントが作 成できました (マウスがゲームのフレーム内に配置されていることを確認して キーボードの 1 を押してくださ い)。 では F8 を押してアプリケーションを実⾏し、実際にこの動きを確認してみましょう。

同様にキーボードの 2 や 3 を押した時に、オブジェクト 2 やオブジェクト 3 を作成するようにするには上記 の手順を繰り返します。

本稿では、ランタイム時にオブジェクトを場所を指定して作成する方法を学びました。 3 種類のオブジェクトを 作成するのに 3 つのイベントを必要とします。

Clickteam Fusion 2.5 のチュートリアルや、サンプル、ガイドは下記のウェブサイトでご紹介しています。

ウェブサイト: http://www.Clickteam.jp / コミュニティ (英語): http://community.clickteam.com

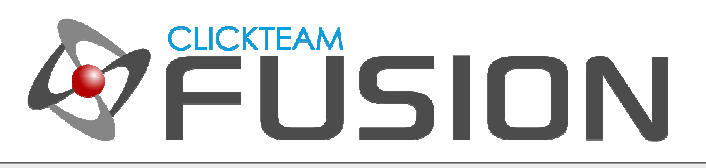

## **3.** オブジェクトを動的に作成する

オブジェクトを動的に作成する場合も、最初の条件を作成する前までは作業は同じです。

(静的に作成する方法を知りたい場合は、ステップ 2 に進んでください。)

これから行うのは、押下されたキーの番号を追跡してオブジェクトを作成することです。 オブジェクトが作成さ れたら格納された値はリセットします (繰り返しを避けるため)。 本項では、ゲーム内に 10 でも 100 でも 100,000 種類であろうとも、異なるオブジェクトをたった 1 つの条件で作成する方法をご説明します。 時間や 労⼒の節約になります。

フレームエディタに戻りましょう。

まずは、Keyboard object (キーボード オブジェクト) をインストールします。 これは標準のマウスポインタと キーボード オブジェクトとは別のもので、エクステンションマネージャーを使用してインストールします。 新 規オブジェクトの作成ダイアログで、マネージャー ボタンをクリックして、エクステンションマネージャーを起 動し、更新ボタンを押して最新の状態に更新します。

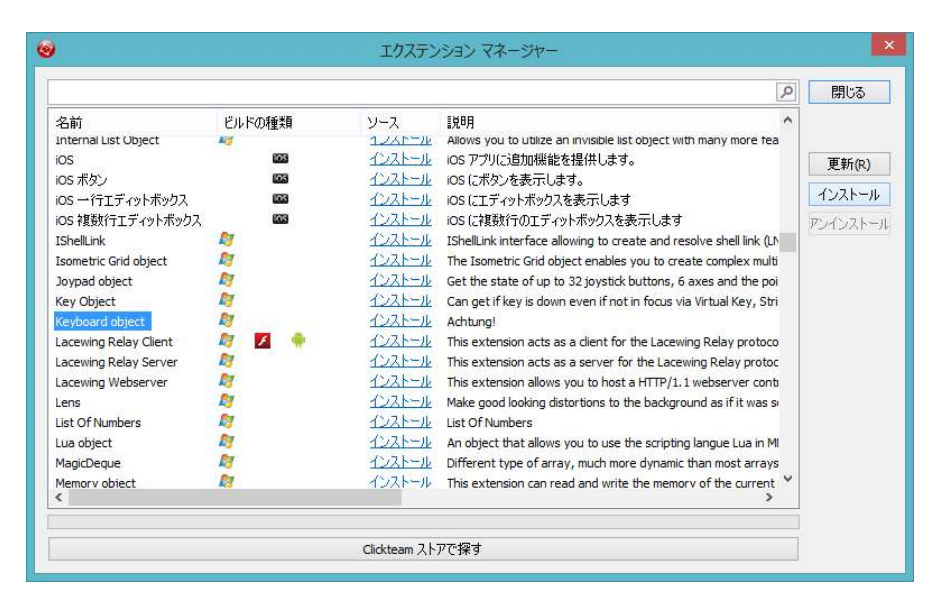

リストから Keyboard object を⾒つけて選択し、 インストール ボタンをクリックします。 インストールが完 了したら、閉じる ボタンをクリックしてエクステンションマネージャーを終了します。 新規オブジェクトの作 成ダイアログに Keyboard object が追加されているはずですので、それを選択して、 OK ボタンをクリックし ます。 場所はどこでもかまいませんので、クリックして配置してください。

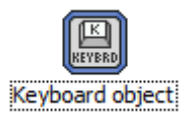

Clickteam Fusion 2.5 のチュートリアルや、サンプル、ガイドは下記のウェブサイトでご紹介しています。

ウェブサイト: http://www.Clickteam.jp / コミュニティ (英語): http://community.clickteam.com

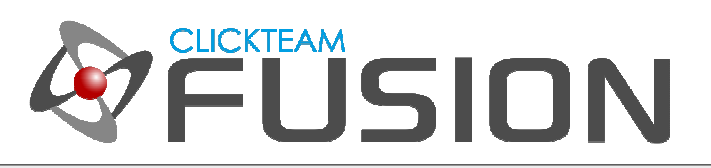

続いて、すべてのダイヤモンドを選択し、プロパティウィンドウの 動作タブで、種類をバウンスボールに設定し ます。 こうすることでオブジェクト作成後の動きがわかりやすくなります。

Ctrl + E を押して、イベントエディタを表示してください。

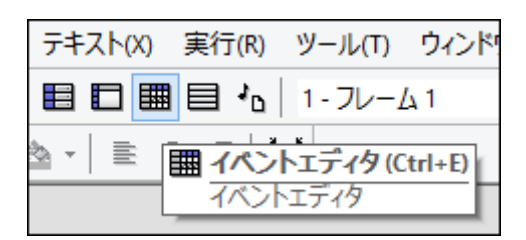

Clickteam Fusion 2.5 のチュートリアルや、サンプル、ガイドは下記のウェブサイトでご紹介しています。

ウェブサイト: http://www.Clickteam.jp / コミュニティ (英語): http://community.clickteam.com

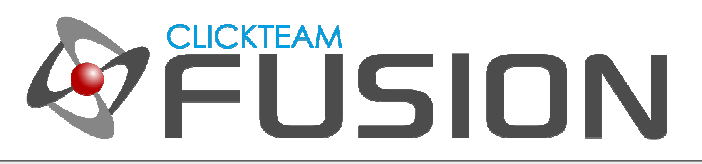

# **3.** オブジェクトを動的に作成する

さぁ、準備は整いました。 これからおもしろいことが始まりますよ。 たった 1 ⾏のイベントで、無数のオブジ ェクトを作成できるのです。

新規条件を作成し、Keyboard object を右クリックして Upon key down を選択します。

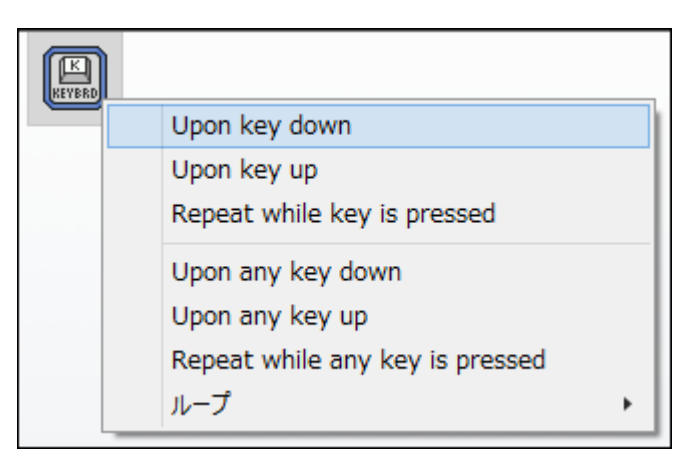

数式エディタが起動します。 ここではキーボードのどのキーが押されたかを知りたいので、Keyboard object を右クリックして、 Last key pressed を選択します。

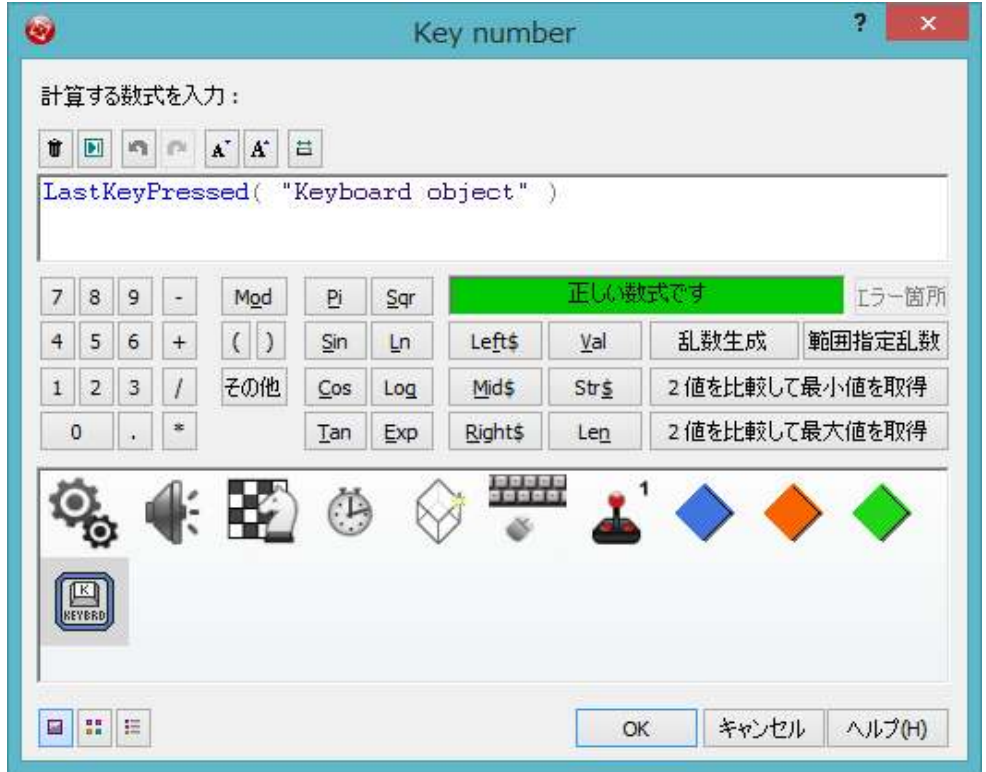

Clickteam Fusion 2.5 のチュートリアルや、サンプル、ガイドは下記のウェブサイトでご紹介しています。

ウェブサイト: http://www.Clickteam.jp / コミュニティ (英語): http://community.clickteam.com

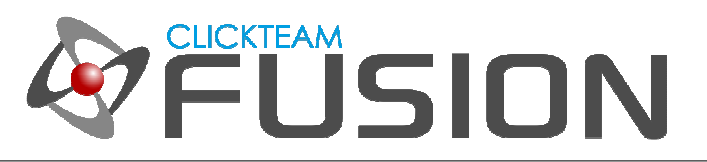

## **4.** オブジェクトを動的に作成する

OK ボタンをクリックして数式エディタを閉じます。 以上で条件が作成されました。

新規オブジェクトを作成 オブジェクトのセルを右クリックして 名前を指定してオブジェクトを作成 を選択し ます。

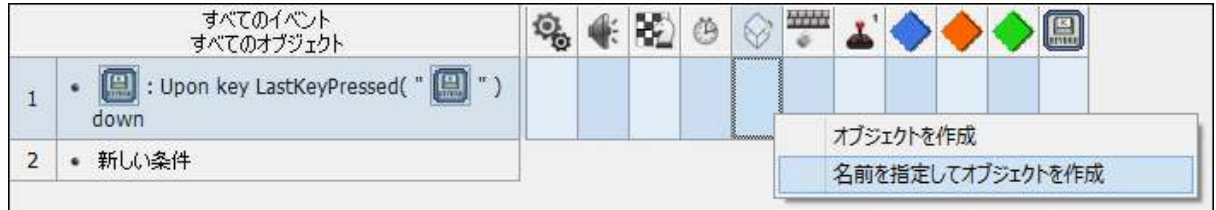

数式エディタが表示されます。最後に押されたキーを使用してオブジェクトを作成します。"last key pressed" 値を使用します。 オブジェクトの名前を、オブジェクト 1、オブジェクト 2、オブジェクト 3 のように変更し たのを思い出してください。 したがって、"オブジェクト " +Str\$ (LastKeyPressed) と指定する必要がありま す。 "オブジェクト " は文字列ですが、keypress は番号です。 したがって値を文字列に変換します。 1 は文 字列 "1" に、2 は⽂字列 "2" に、という具合です。

したがって数式エディタで、"オブジェクト " + と入力します (オブジェクトの後ろに半角スペースを忘れない でください)。

"オブジェクト " +

続いて最後に押されたボタンの文字列を取得する必要があります。 したがって、 Keyboard object を右クリ ックし、"Key String" を選択します。すると追加のパラメータ (>Key Value<) が要求されます。Keyboard object をもう一度右クリックして "Last Key Pressed" を選択します。 数式エディタは次のようになるはず です。

```
"才ブジェクト " + KeyString$( "Keyboard object", LastKeyPressed(
"Keyboard object" ) )
```
OK をクリックして数式エディタを終了します。 続くダイアログでもそのまま OK をクリックします。

以上で完了です。 いかがでしたか? 変数としてキーボードを使用し、名前を参照することでたった一つのイベ ントでオブジェクトを作成することができるようになりました。 F8 を押して早速ゲームを確認してみましょう。 キーボードの 1、2、3 を押すと青、オレンジ、緑のオブジェクトが画面中央に作成され、様々な方向に飛んでい くはずです。

Clickteam Fusion 2.5 のチュートリアルや、サンプル、ガイドは下記のウェブサイトでご紹介しています。

ウェブサイト: http://www.Clickteam.jp / コミュニティ (英語): http://community.clickteam.com